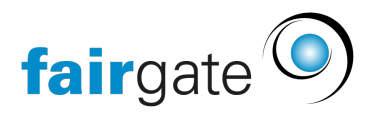

[Wissensdatenbank](https://support.fairgate.ch/de/kb) > [Finanzen](https://support.fairgate.ch/de/kb/finanzen) > [Fakturierung nutzen](https://support.fairgate.ch/de/kb/fakturierung-nutzen) > [Überfällige Rechnungen und](https://support.fairgate.ch/de/kb/articles/berf-llige-rechnungen-und-mahnungen-3) [Mahnungen](https://support.fairgate.ch/de/kb/articles/berf-llige-rechnungen-und-mahnungen-3)

## Überfällige Rechnungen und Mahnungen

Meike Pfefferkorn - 2021-09-07 - [Fakturierung nutzen](https://support.fairgate.ch/de/kb/fakturierung-nutzen)

Unter Rechnungen – Überfällige können Sie ganz einfach die (nächste Mahnung verschicken), wenn Sie die Mahnungs-Einstellungen vorgenommen haben

Mahnung erstellen und versenden

Dazu markieren Sie alle Rechnungen, für die eine Mahnung erstellt werden soll und wählen "(Nächste) Mahnung erstellen".

In sich öffnenden Formular wählen Sie zunächst das Datum der Mahnung.

Je nachdem ob alle markierten Rechnungen in der gleichen Mahnstufe sind oder nicht, ist im sich öffnenden Formular ein oder mehrere Eingabebereiche für die verschiedenen Mahnstufen. Hier können Sie Betreff, Zahlungsfrist und Text anpassen, erstellen oder aus Vorlagen wählen. Haben Sie einen neuen Text geschrieben, können Sie diesen über den Link "Text als Vorlage speichern" als Vorlage für zukünftige Mahnungen speichern. Selbstverständlich können Sie auch hier unterschiedliche Texte für Du- und Sie-Form hinterlegen. Ebenso können Sie per "Ein/Aus"-Schalter eine Mahngebühr hinzufügen.

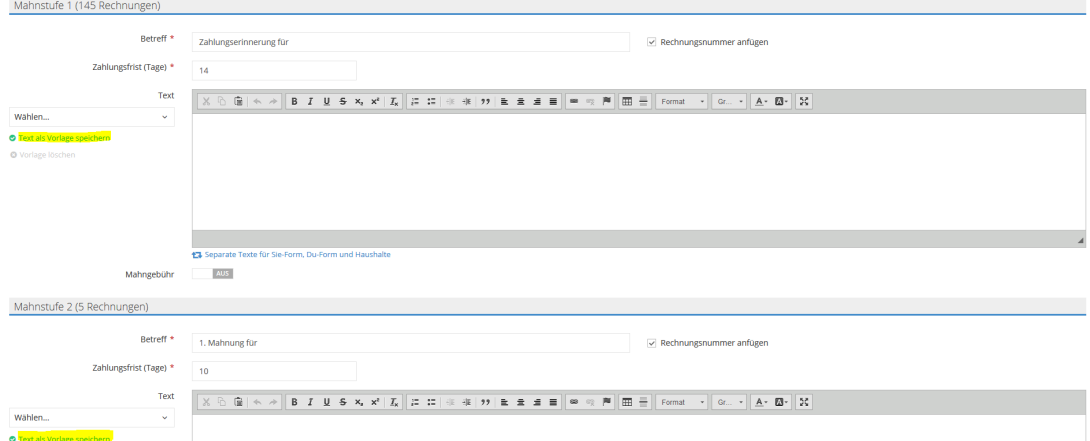

Nach dem Klick auf "Speichern" sind die Mahnungen zum Versand bereit. Für den Versand gehen Sie genauso vor, wie bei [Rechnungen.](https://support.fairgate.ch/de/kb/articles/rechnung-aktivieren-versenden-auch-versandzentrum)

## Vorschau und Änderungen

Die Vorschau der Mahnung können Sie in der Überfällige-Rechnungen Ansicht über den Klick auf die Mahnstufe einsehen.

Änderungen können Sie vornehmen, indem Sie

1. auf die Rechnungsnummer klicken,

- 2. dann auf den Reiter "Mahnungen"
- 3. und dann auf das Bearbeiten-Symbol.

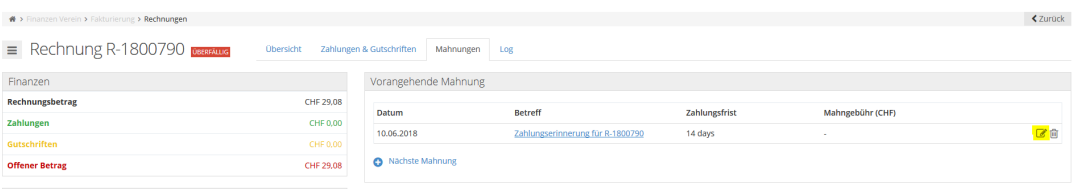